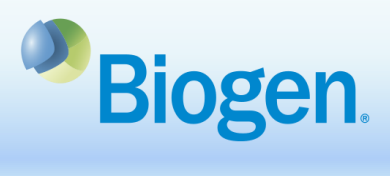

## **How to Submit an Application in the Global Grants and Giving Portal**

## **Purpose**

This document illustrates the process of submitting an application in the Global Grants and Giving Portal.

## **Process Steps**

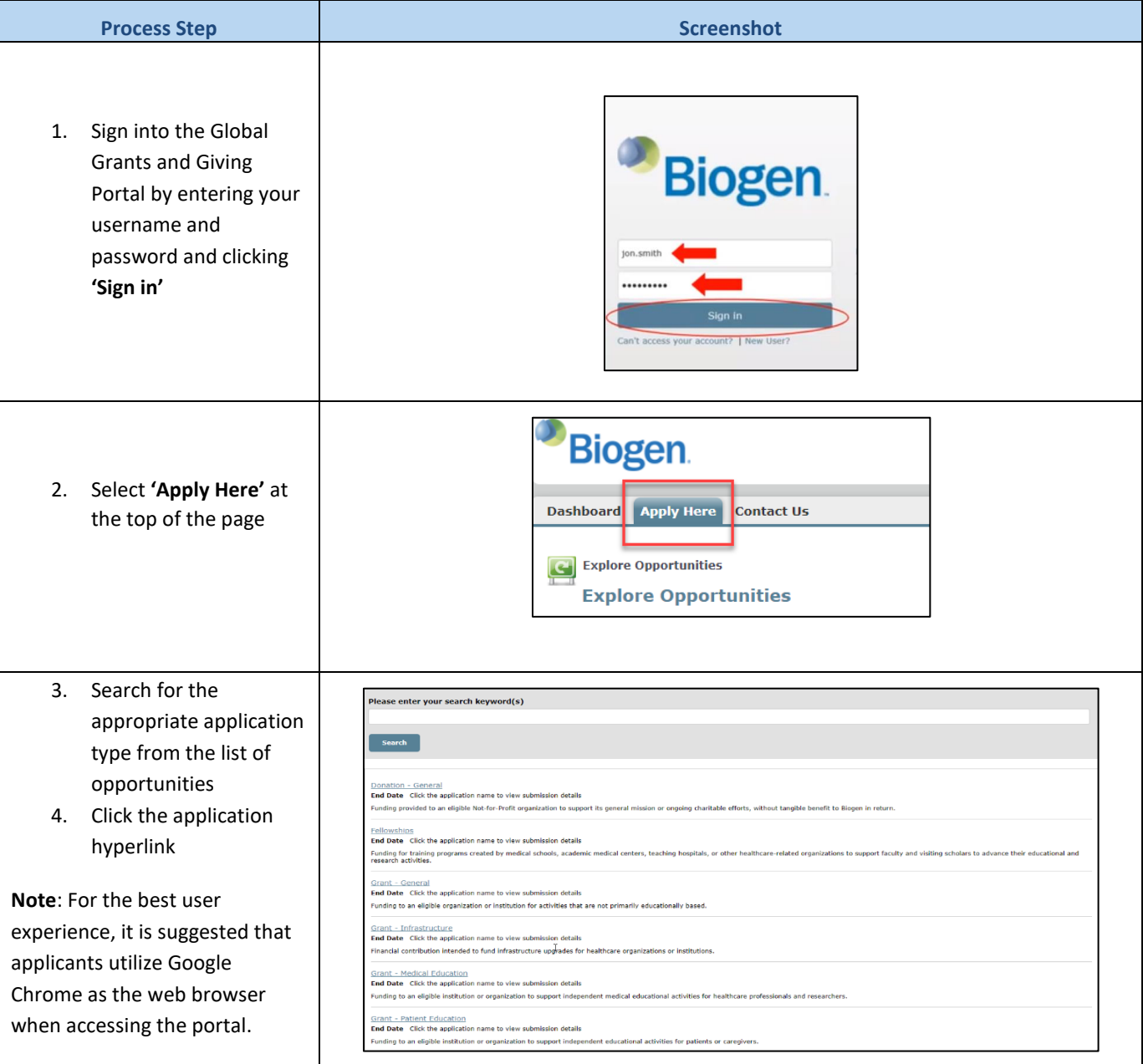

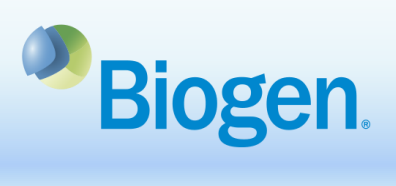

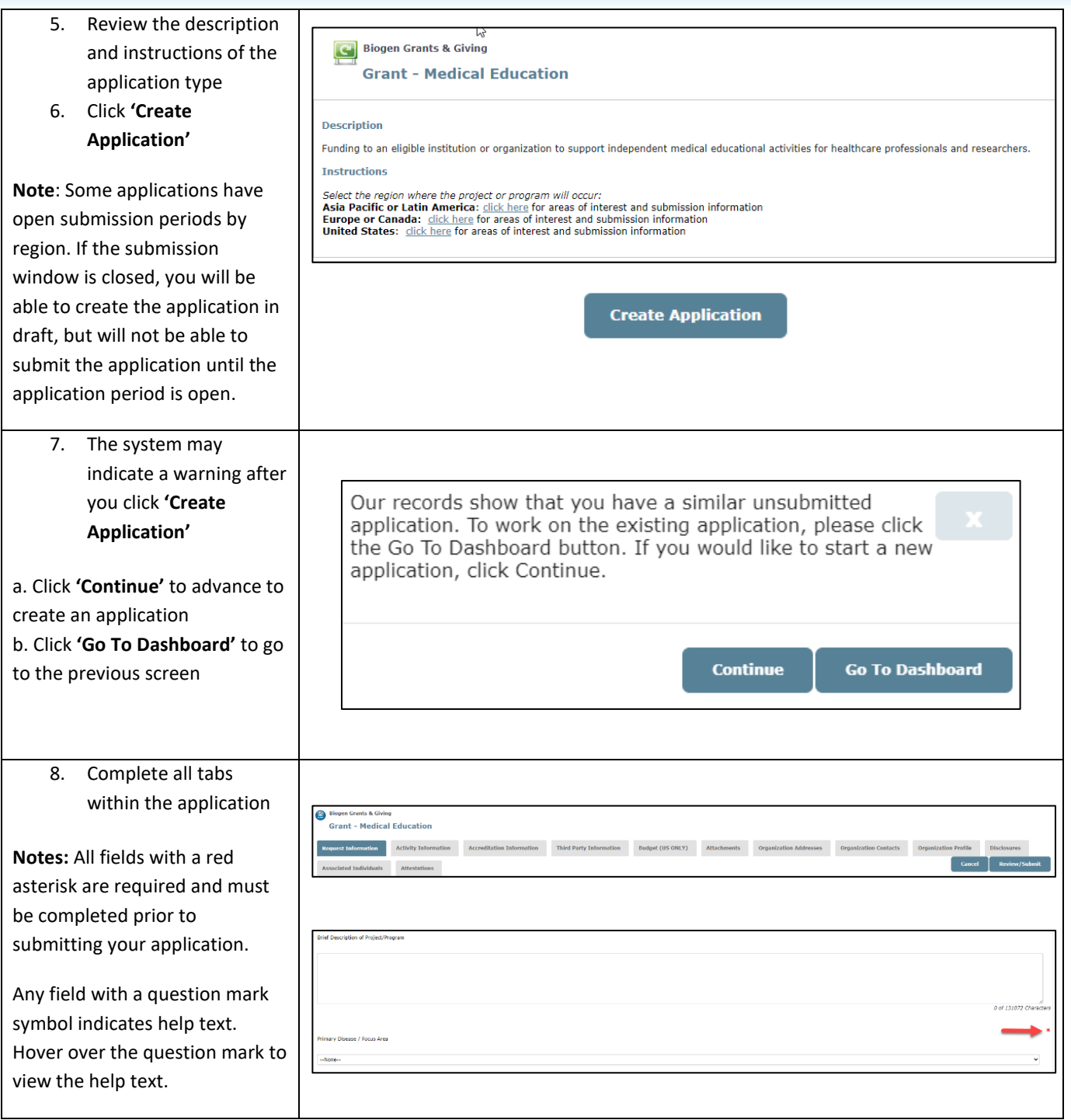

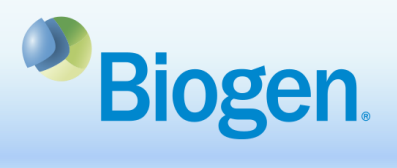

- 9. Complete the **Request Information** tab
- 10. Once you have completed all fields on the tab, scroll to the bottom and select either **'Save'** or '**Save & Next'**
- a. **'Save'** will keep you on the current page and save the application as a draft, allowing you to return to the application later

b. **'Save & Next'** will save the application and advance you to the next tab

**Note:** This information in this tab is specific to the project or program

- 11. Complete the **Activity Information** tab
- 12. Follow instructions under the tab header to enter details for each activity included in the project or program
- 13. Click '**Save'** for each activity entered
- 14. Manually click to the next tab

**Note**: Complete for medical and patient education grants

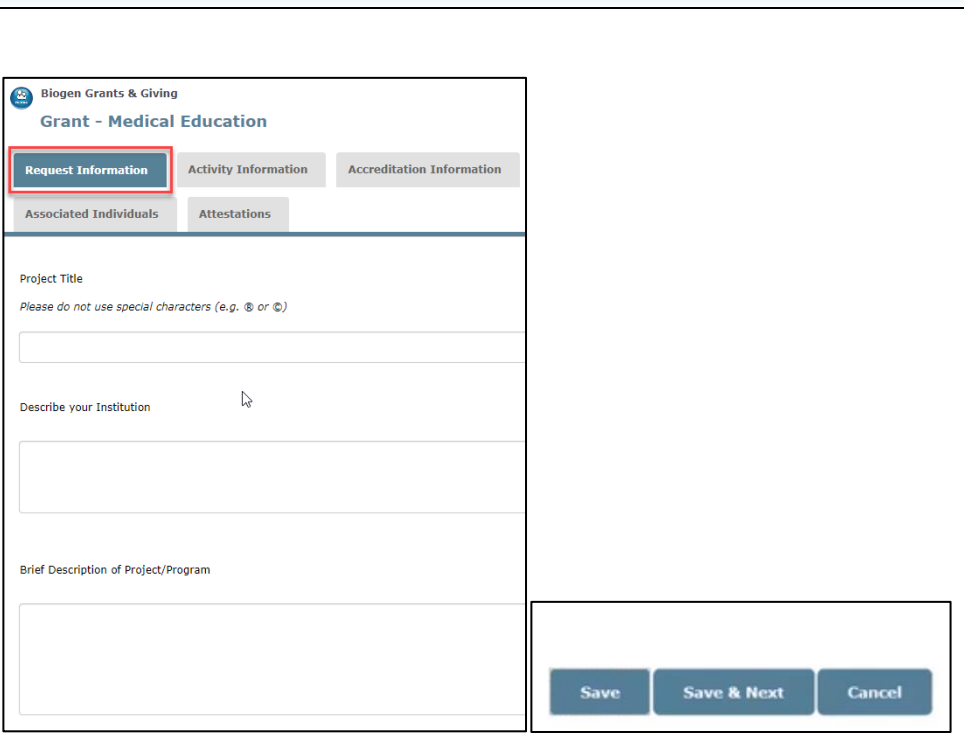

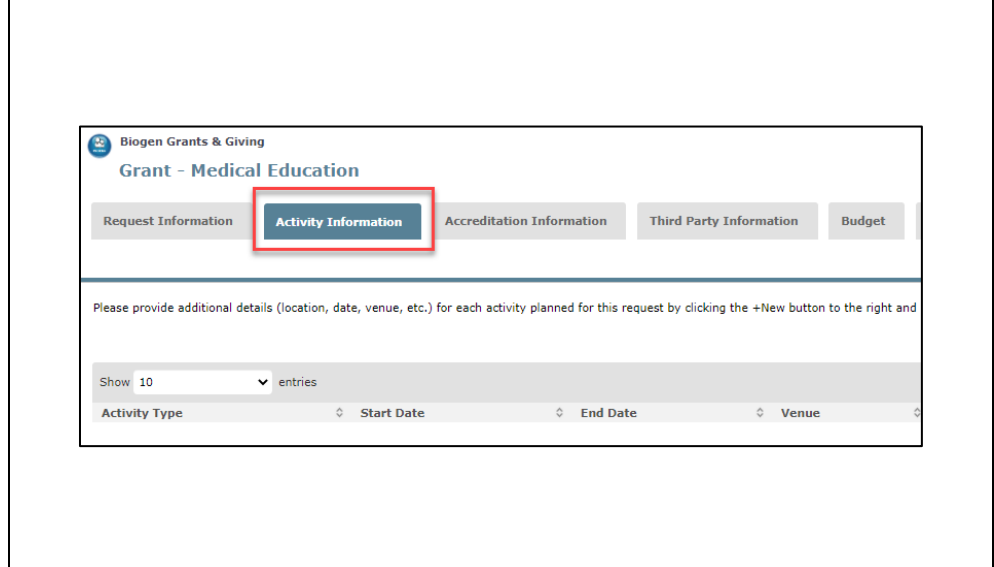

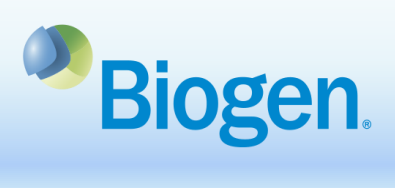

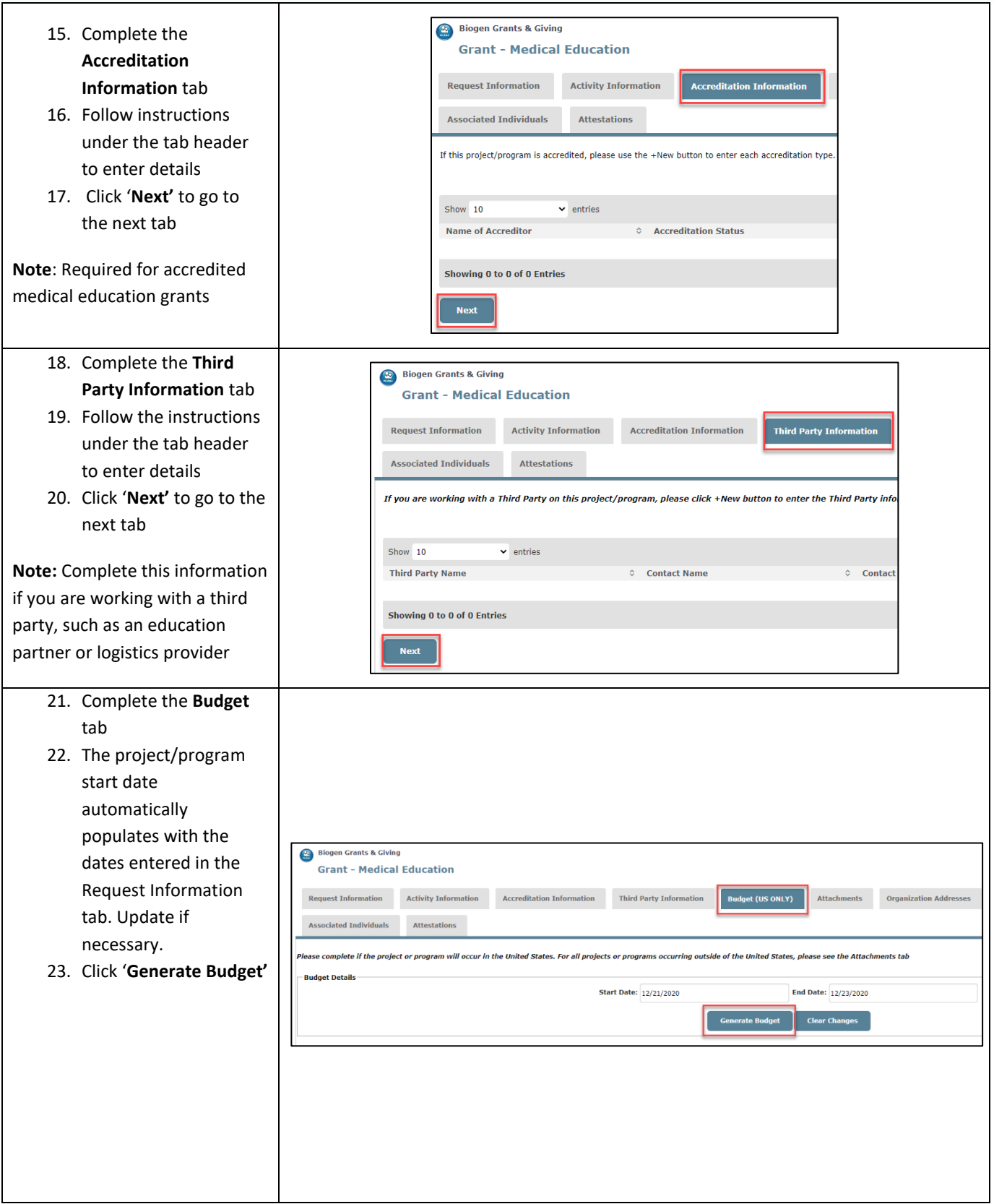

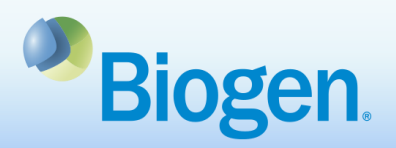

- 24. Enter budget amount for each line item
- 25. Enter a description for each budget expense in the Budget Detail column
- 26. Click **'Save'** and then scroll up to advance yourself to the next tab

**Note**: Complete for medical education and patient education grants. The budget should reflect the total project/program budget.

- 27. Complete the **Attachments** tab 28. Click '**Save'** or **'Save &**
- **Next'**

**Clear Changes** will remove any uploaded attachments

**Notes**: Make sure to click **'Upload'** after choosing your file

Mandatory attachments, noted with a red asterisk, are as follows:

**Medical Education**: Education Proposal **Patient Education**: Education Proposal **General Grant:** Full Proposal, Detailed Program/Project Budget **Fellowships:** Full Proposal, Detailed Program/Project Budget, Program Leader

CV/Resume

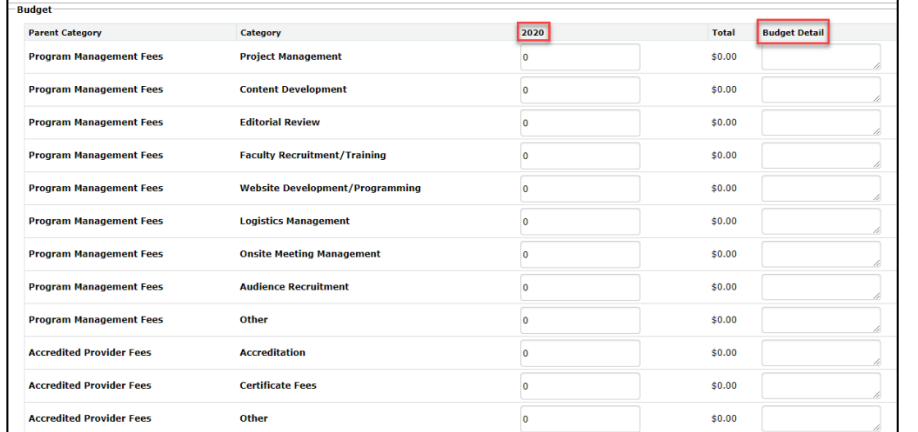

**Save** 

**Clear Changes** 

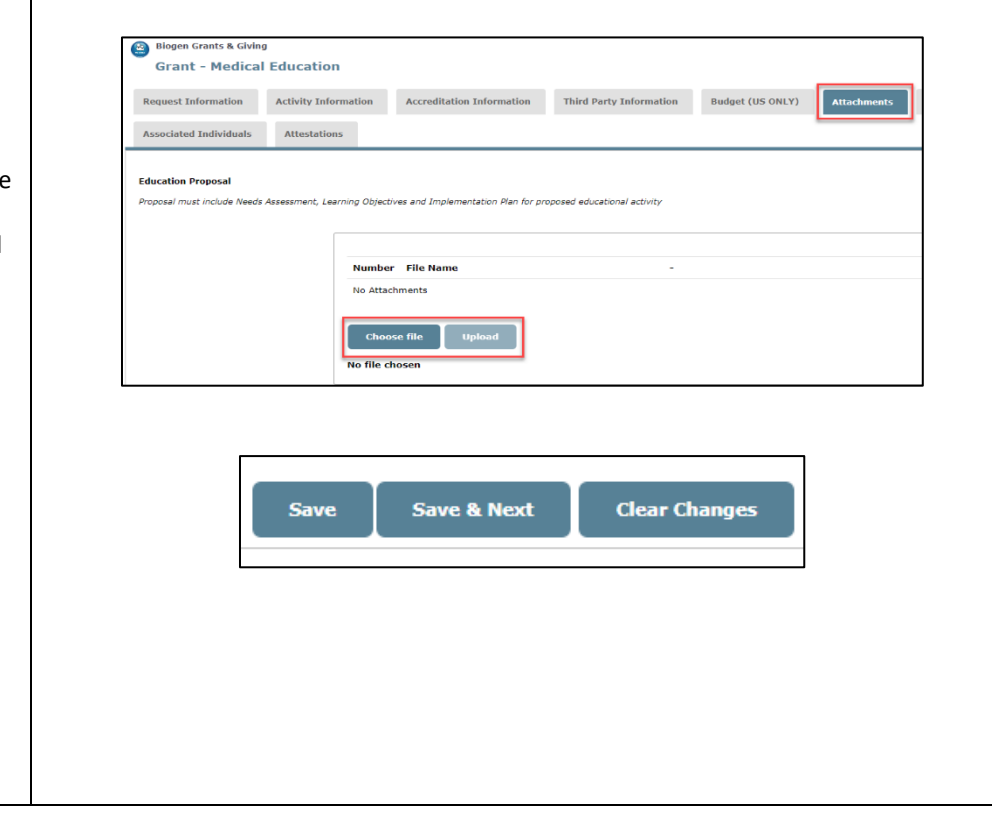

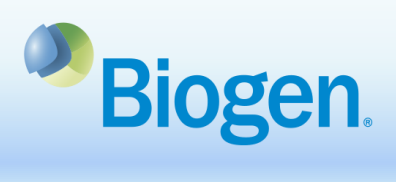

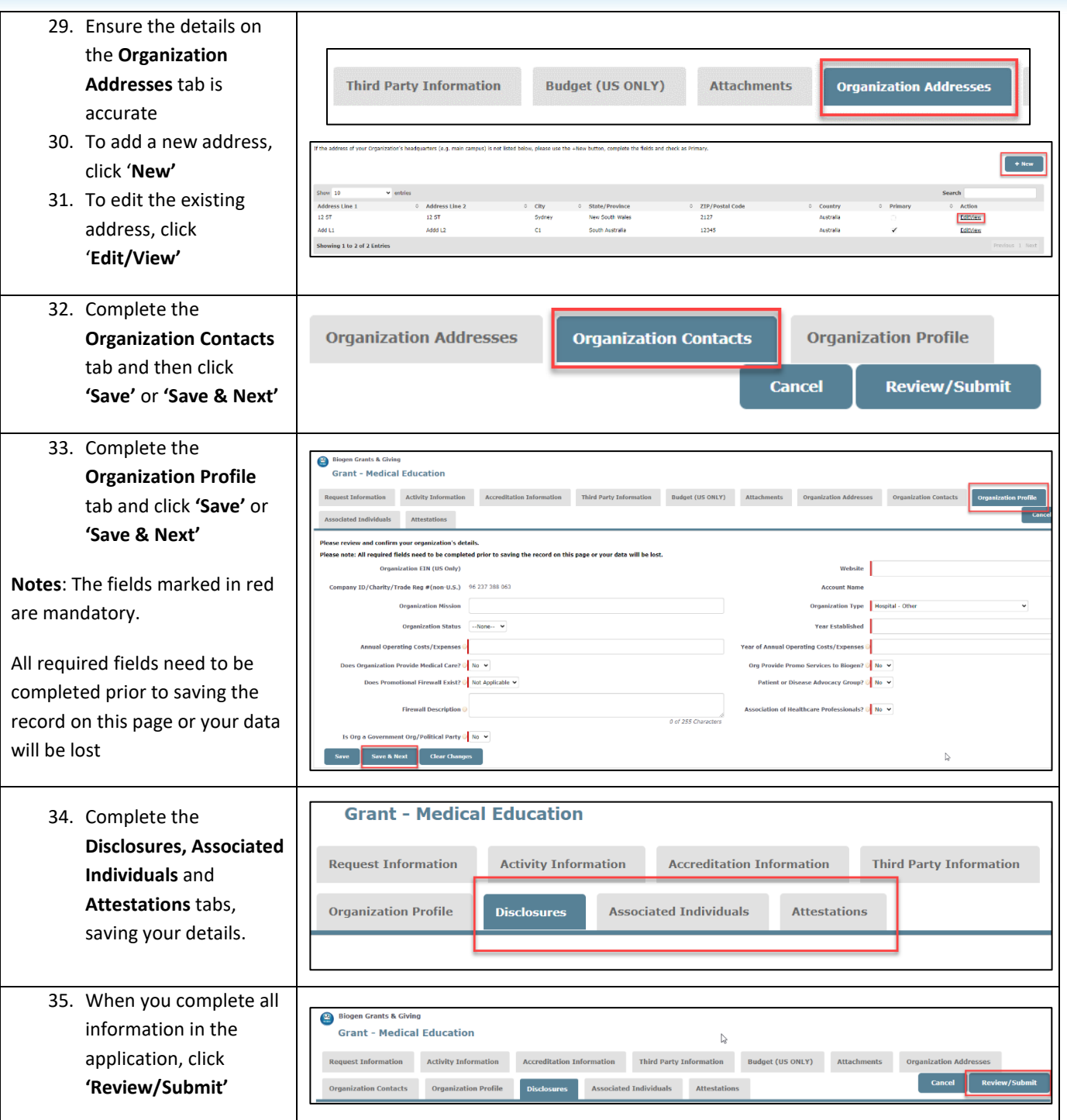

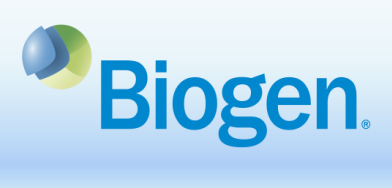

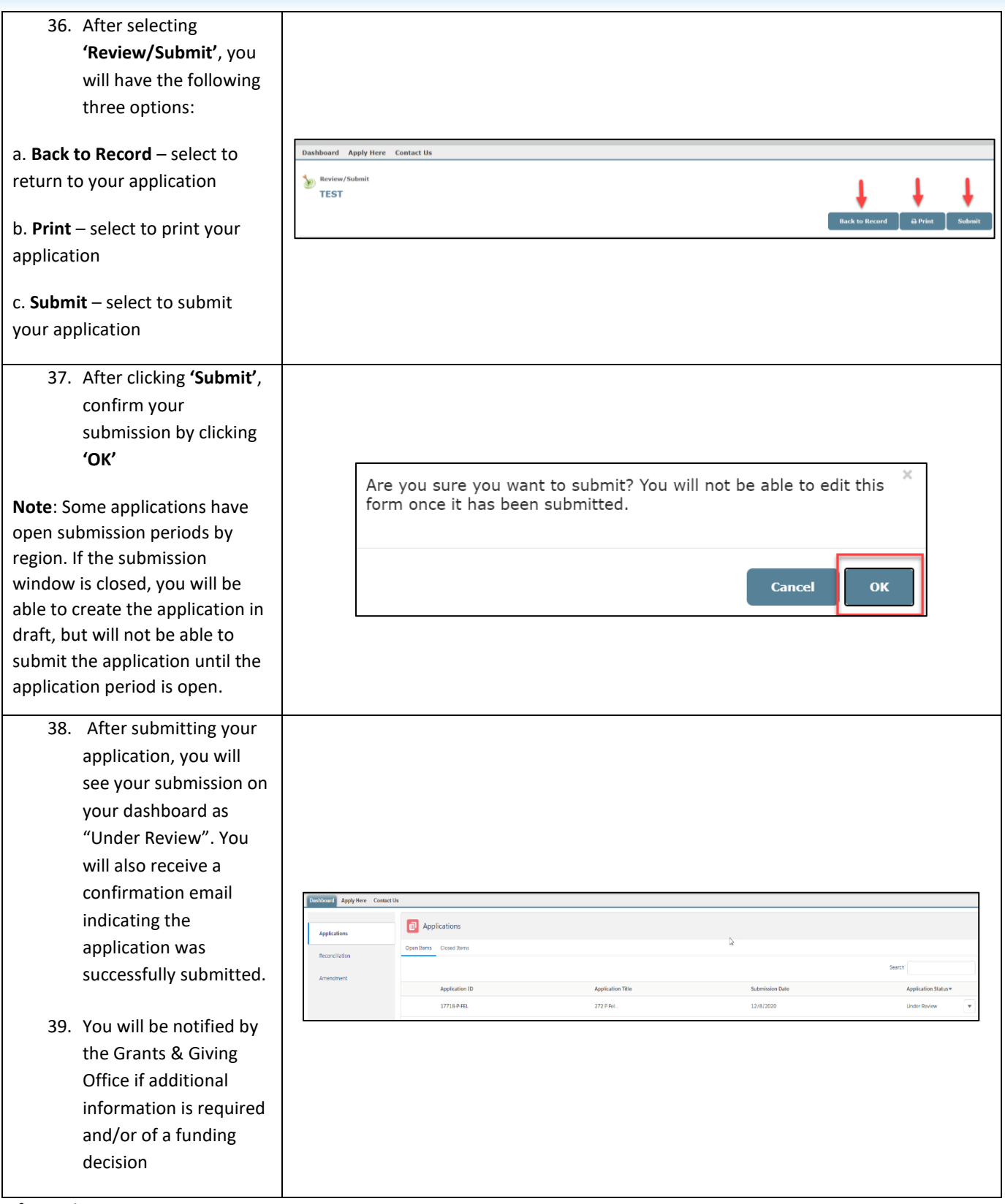

## **Information**

For additional support, contact Grants Management & Strategic Giving at [grantsandgiving@biogen.com](mailto:grantsandgiving@biogen.com)